## 13. その他取引

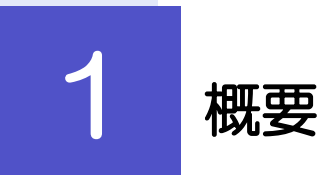

各種お手続きのご依頼や百五銀行からの各種通知・ご連絡事項の照会などを行うことができます。

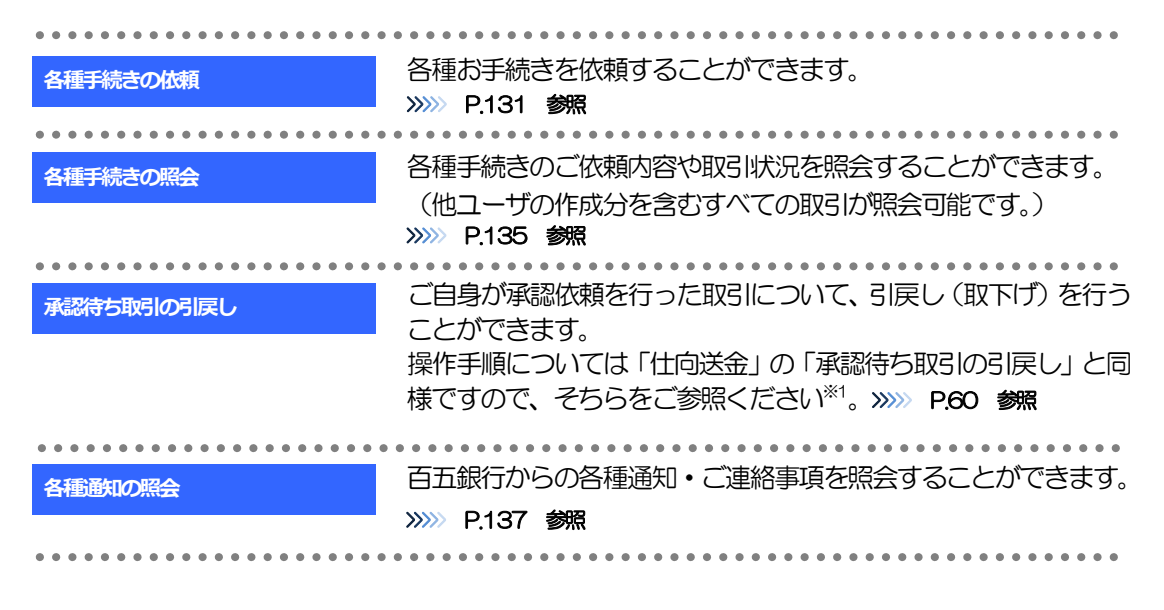

※1:但し、仕向送金と異なり、引戻しを行った取引を修正(再依頼)・削除することはできません。また、承認者から差戻しされた 取引や、百五銀行が返却した取引についても修正・削除はできませんので、再依頼時はあらためて依頼操作を行ってください。 >>>>> [P.131](#page-2-0) 参照

# 2 操作手順

## <span id="page-2-0"></span>2.1 各種手続きの依頼

#### 2.1.1 メニューを表示して、 [その他取引] > [各種お手続き] >[各種手続きの依頼]を選択します。

2.1.2 依頼内容を指定し、[内容確認]を押します。

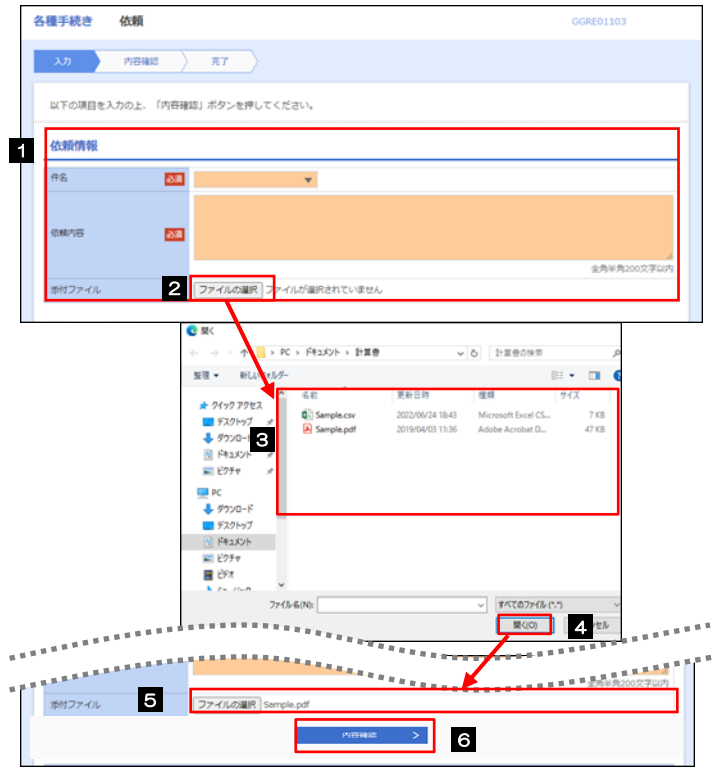

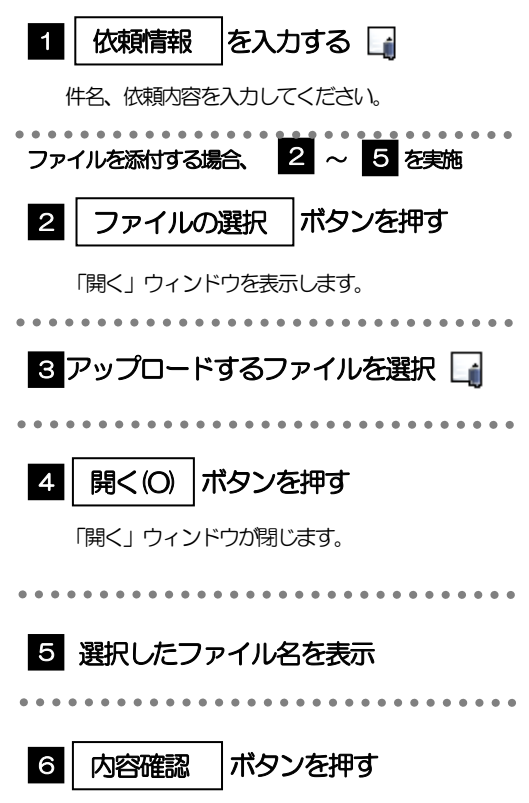

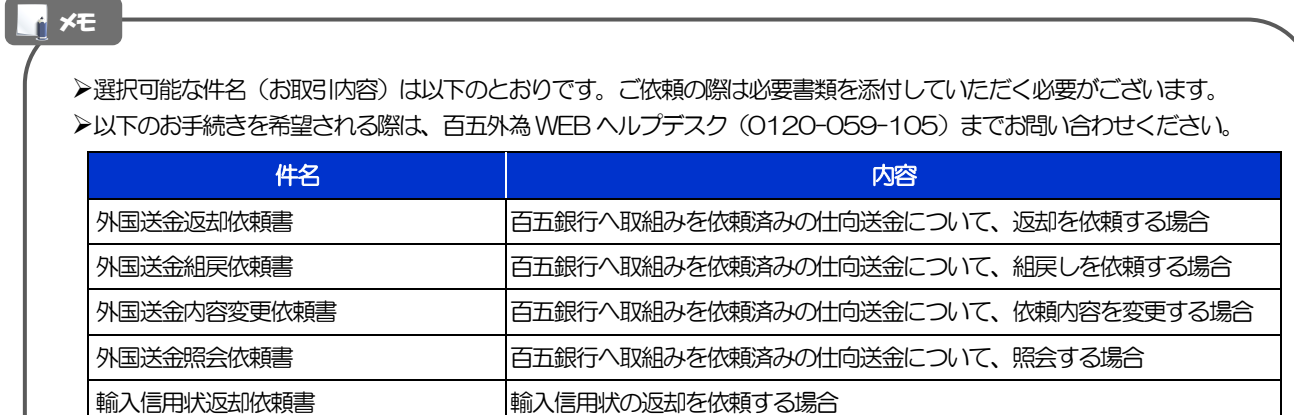

添付していただく書類は、百五銀行ホームページの「百五外為WEB サービス」ページよりダウンロードしてください。

- >添付ファイルの登録を行う場合は、あらかじめ PDF または画像形式 (JPEG/PNG/GIF/HEIC) のファイルを準備 してください。
- 添付ファイルは、以下の形式が登録可能です。(但し、「HEIC」形式については、WIndowsPC では参照できない 形式のため、照会時に「JPEG」形式に変換します※<sup>1</sup>。)

※1:HEIC形式とはiPhone (iOS) およびiPad (iPadOS) が採用する画像形式であり、Windows の標準機能ではサポート されないため、iPhone/ iPadで撮影した画像が添付された場合は、汎用的な画像形式(JPEG)に変換します。

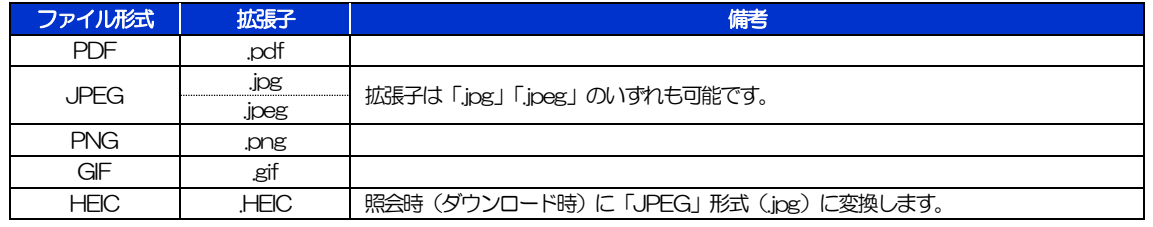

ファイル名は50 桁以内(拡張子込み)、ファイルサイズは5MB 以内としてください。

外貨預金振替返却依頼書 トランス 外貨預金振替の返却を依頼する場合

## 2.1.3 依頼内容を確認し、[実行]を押します。

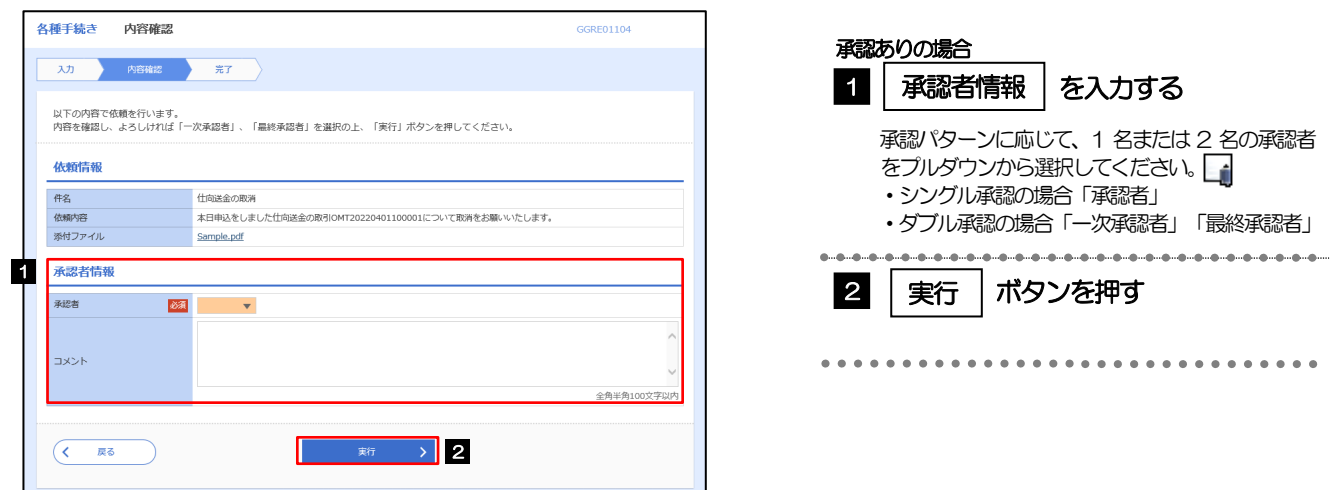

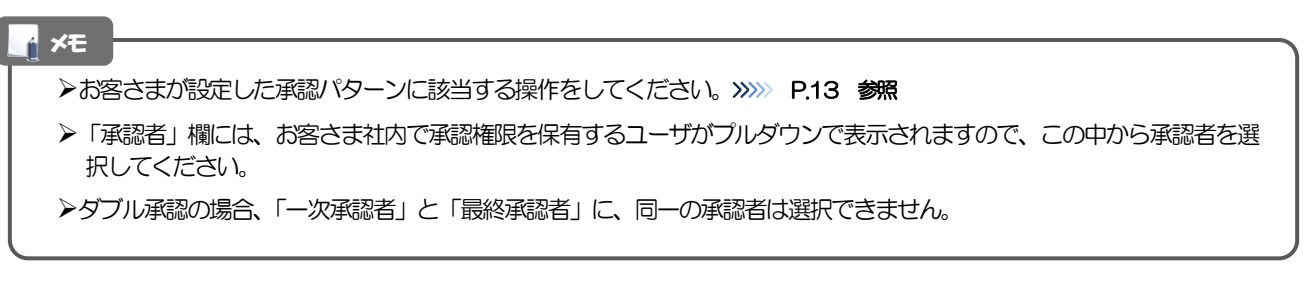

## 2.1.4 依頼の完了です。

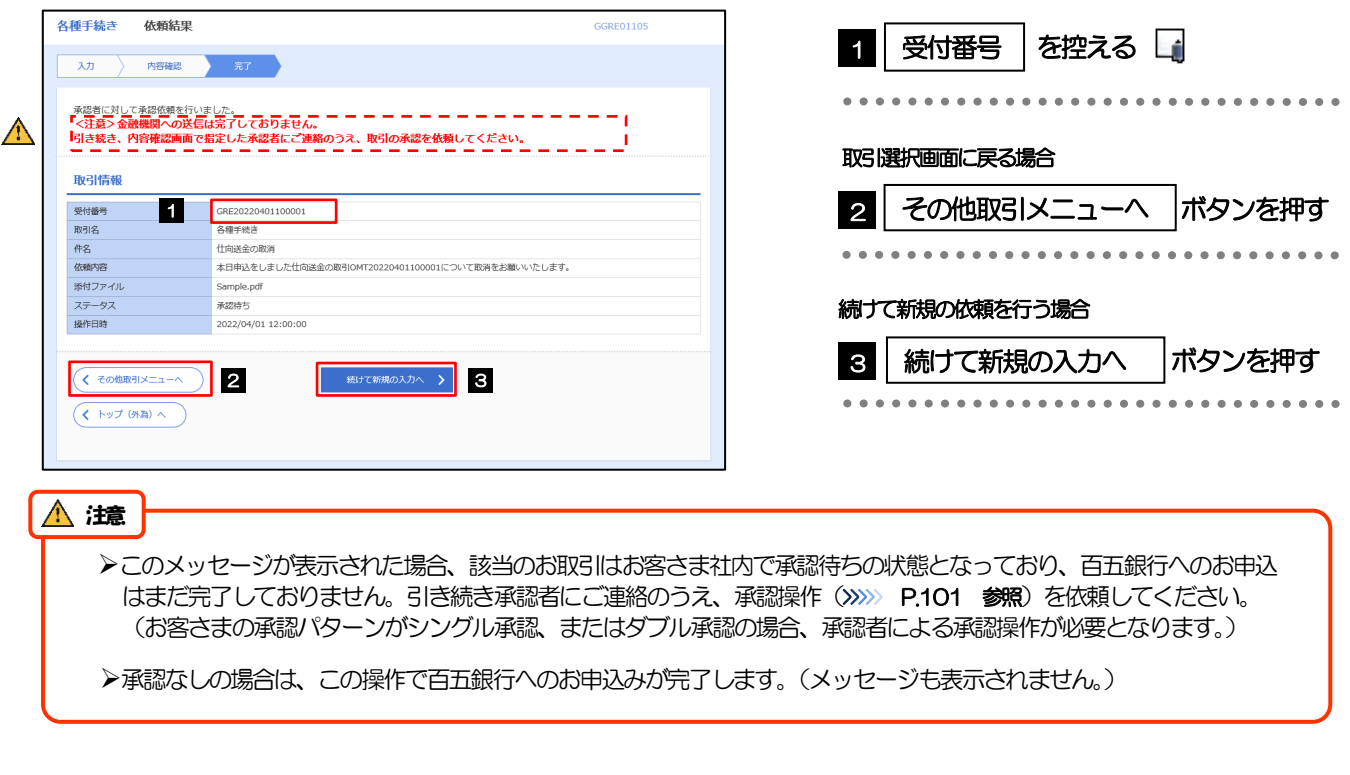

### **>百五外為WEBサービスでは、各種操作を行う際、受付番号を利用します。** >依頼内容を取り下げる場合は、「引戻し可能取引一覧」より引戻し(取下げ)を行ってください。>>>> P.60 参照 メモ

## <span id="page-6-0"></span>2.2 各種手続きの照会

#### 2.2.1 メニューを表示して、 [その他取引] > [各種お手続き] >[各種手続きの照会]を選択します。

#### 2.2.2 検索条件を入力して、[絞り込み]を押します。

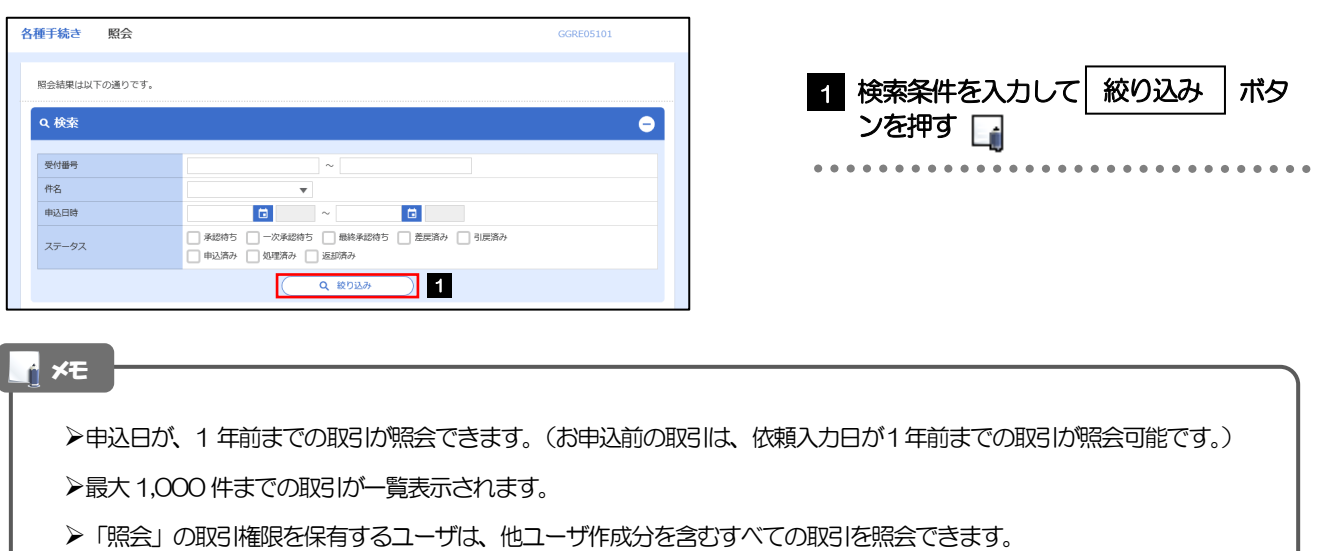

#### 2.2.3 検索結果の一覧より照会する対象を選択します。

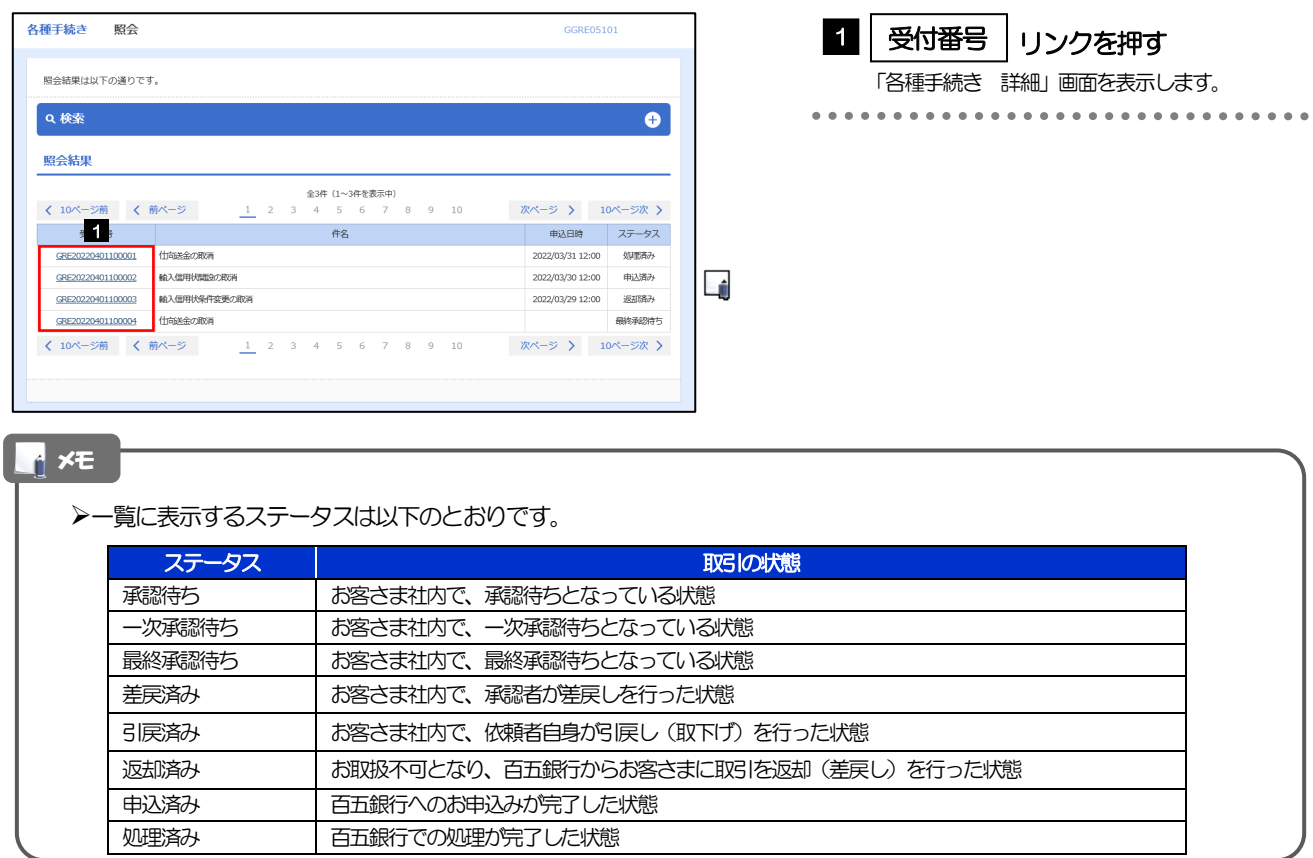

## 2.2.4 ご依頼内容が画面表示されます。

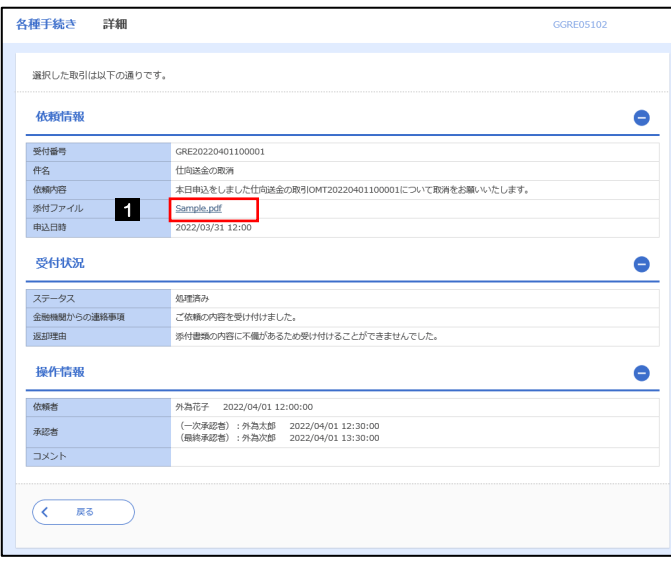

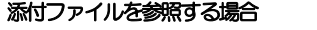

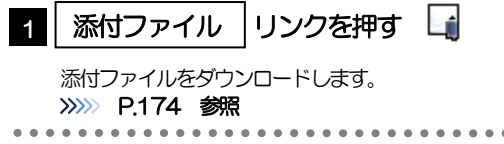

#### メモ

添付ファイルは、申込日または依頼入力日の1 ヶ月後応当日まで照会可能です。(これ以降はファイル名のみ表示され、リ ンクを押すことはできません。) >>>>>> P.174 参照

## <span id="page-8-0"></span>2.3 各種通知の照会

#### 2.3.1 メニューを表示して、[その他取引] > [各種通知・ご連 絡]>[各種通知の照会]を選択します。

#### 2.3.2 検索条件を入力して、[絞り込み]を押します。

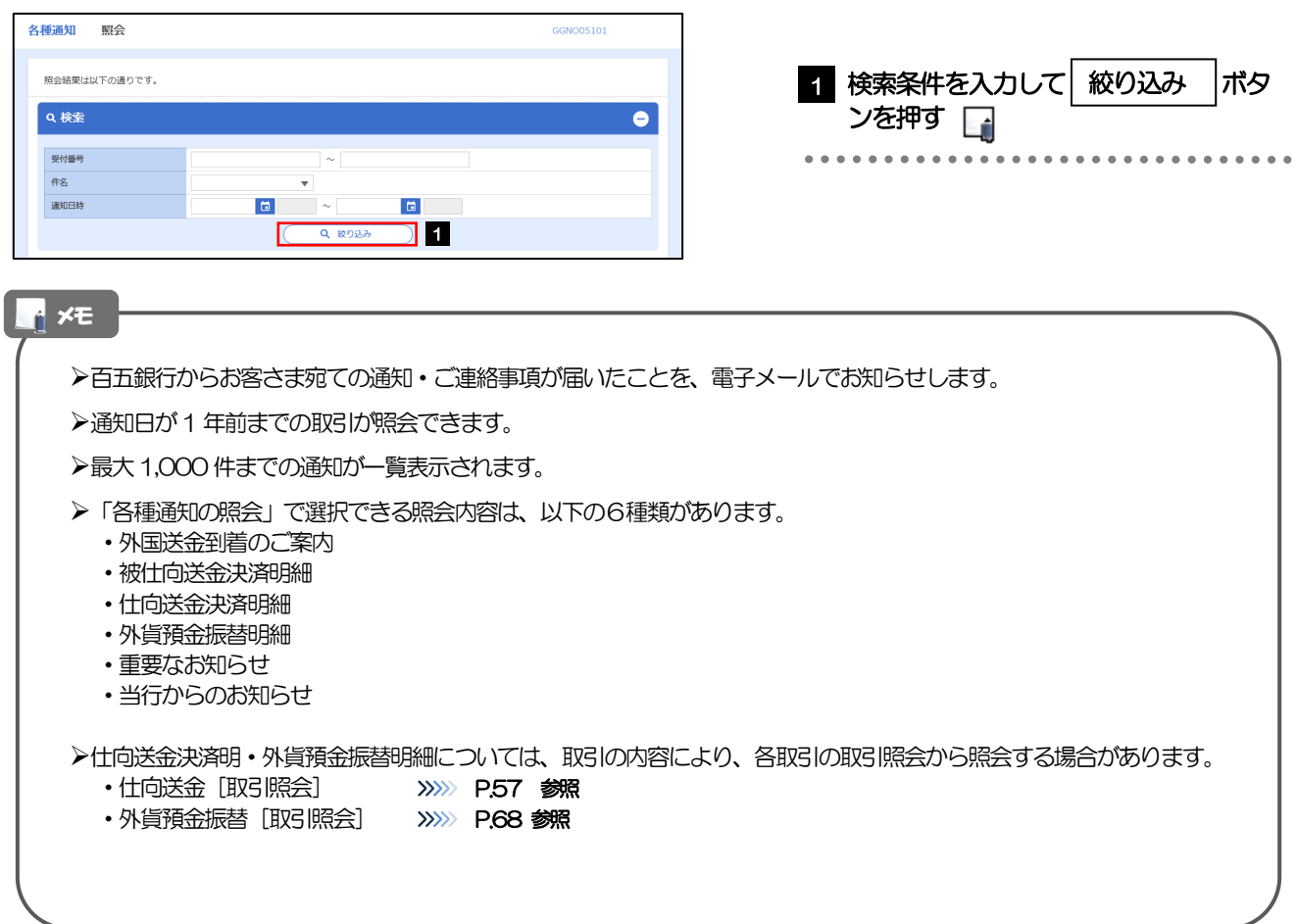

#### 2.3.3 検索結果の一覧より照会する対象を選択します。

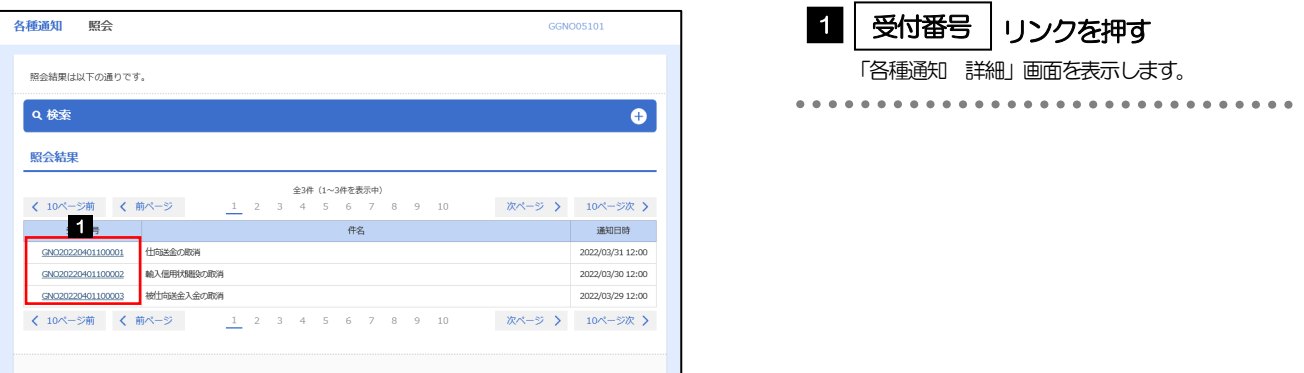

#### 2.3.4 通知内容が画面表示されます。

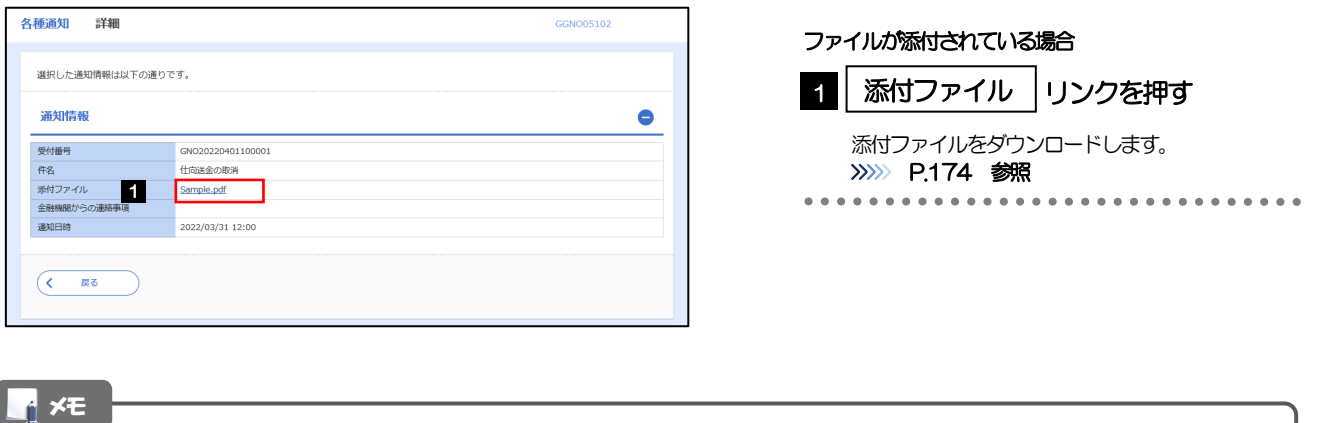

添付ファイルは、通知日の1 ヶ月後応当日まで照会可能です。(これ以降はファイル名のみ表示され、リンクを押すことは できません。) >>>>> P.174 参照